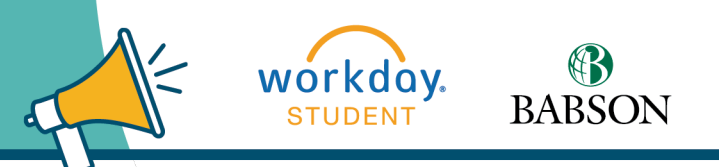

# **Requesting A Course Section Pre-requisite Override**

Here's how to request a pre-requisite override. **It is critical that the request is made BEFORE your registration appointment begins. Be sure to allow faculty at least one full business day to respond.**

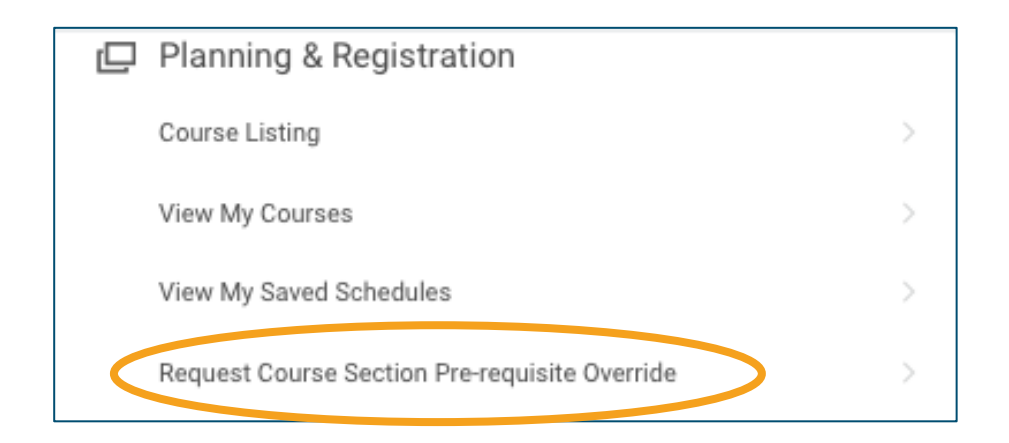

### **STEP 1**

In the **Planning & Registration** section of the **Academics** page, click **Request Course Section Pre-requisite Override**.

## **Request Course Section Pre-requisite Override**

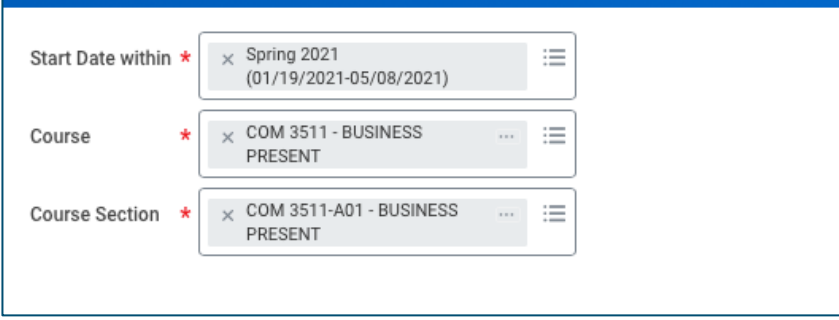

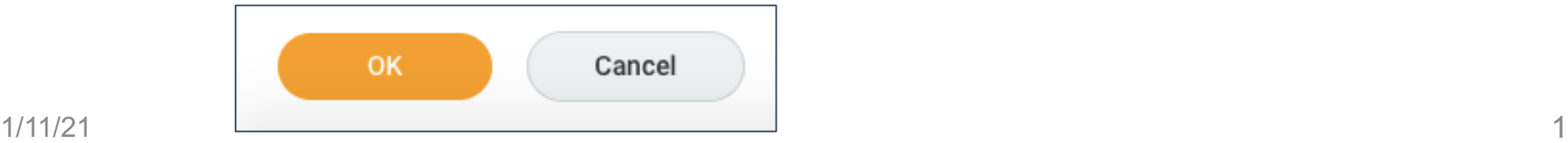

# **STEP 2**

This will bring you to the **Request Course Section Pre-requisite Override page. Choose** the **Start Date Within** (the term), the **Course**  (only use the **Course Number,** do not add the Section Number here), and the **Course Section**, and click **OK**.

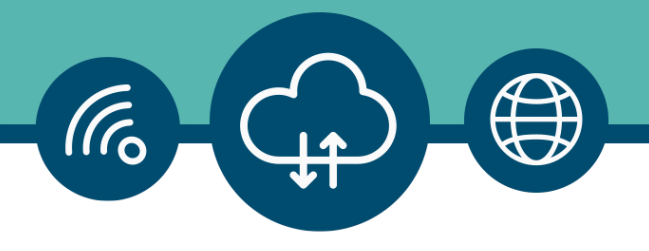

#### ← Request Course Section Pre-requisite Override

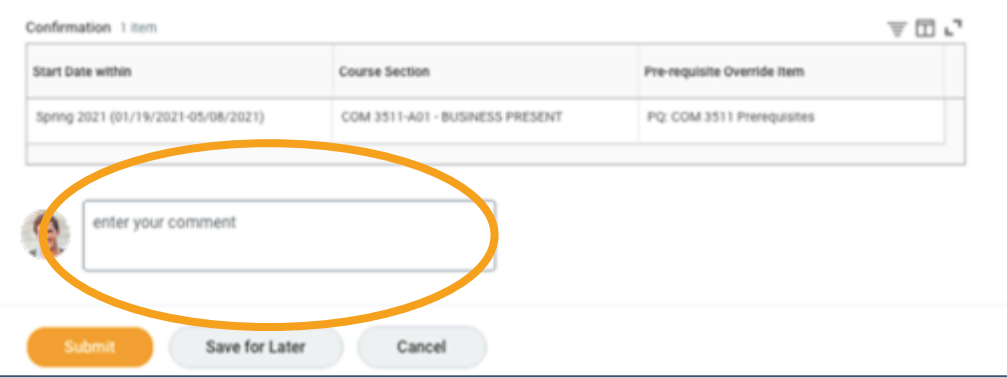

### **STEP 3**

Next, use the comment box to provide information about why you are requesting a pre-requisite override, then click **Submit**.

#### **Request Course Section Pre-requisite Override**

Eligibility Override: COM 3511 - BUSINESS PRESENT requested by Daniel Student - Babson College/Undergraduate (BS) - 08/24/2020 - Active (EEE)

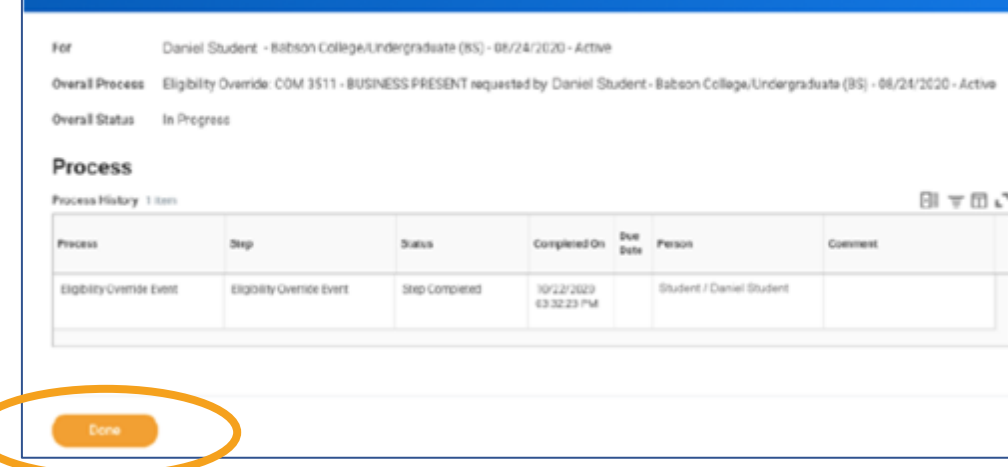

# **STEP 4**

 $0<sub>0</sub>$ 

You will see that your request is in process. Click **Done**.

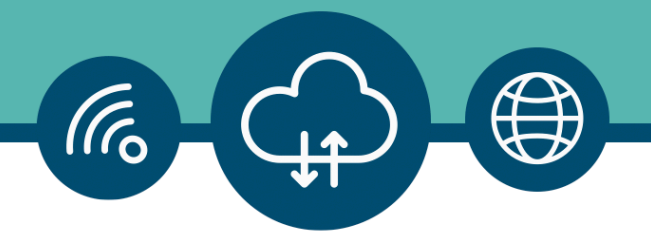

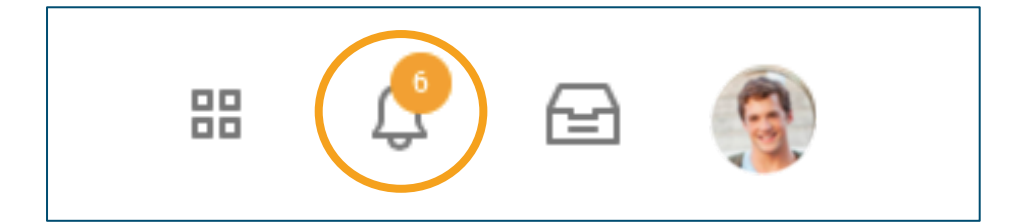

#### **STEP 5**

When the faculty member has responded to your request, you will see a notification at the **Bell** in the upper right corner of Workday. Click the **Bell.**

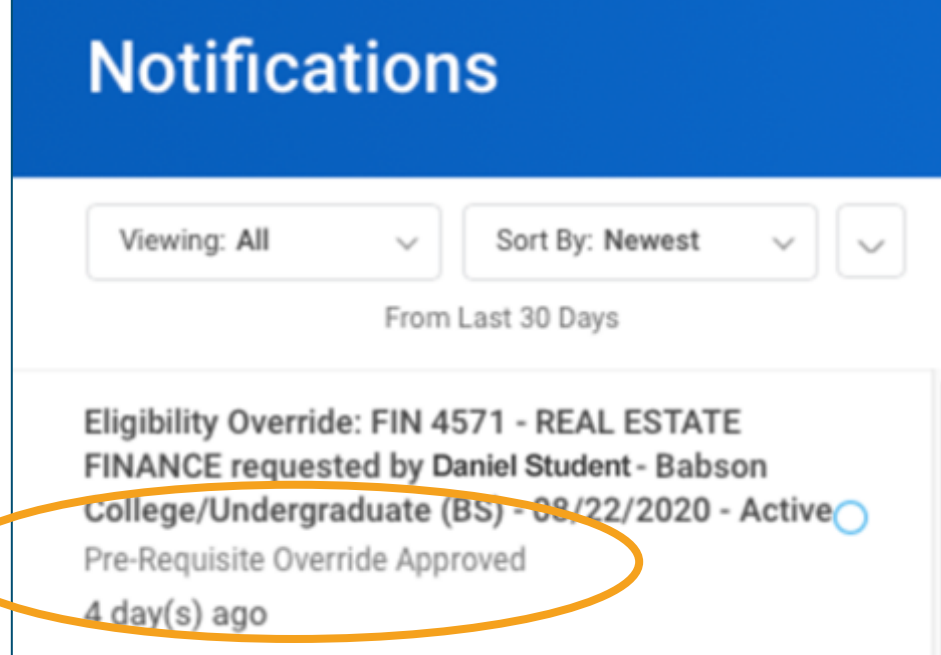

# **STEP 6**

On the **Notifications** page you will see if the override was approved. Please note: This mean you are now eligible to enroll in the class. You will still need to follow the steps that take you through the registration process.